# **TopSpin académique**

Gratuit pour les académiques, il est téléchargeable sur le site Bruker.com [https://www.bruker.com/service/support-upgrades/software-downloads/nmr/free-topspin-processing/nmr](https://www.bruker.com/service/support-upgrades/software-downloads/nmr/free-topspin-processing/nmr-topspin-license-for-academia.html)[topspin-license-for-academia.html](https://www.bruker.com/service/support-upgrades/software-downloads/nmr/free-topspin-processing/nmr-topspin-license-for-academia.html)

#### **A. Vous devez au préalable créer un compte avec votre adresse professionnelle**

- 1. Choisissez télécharger TopSpin pour Windows, Mac ou Linux
- 2. Installez sur l'ordinateur (il faut être administrateur) Suivre les étapes en cliquant sur next
	- 3. Ouvrez TopSpin
	- 4. Une fenêtre s'ouvre car vous n'avez pas de licence. Vous devez en générer une en cliquant sur » Request a free Academic License »

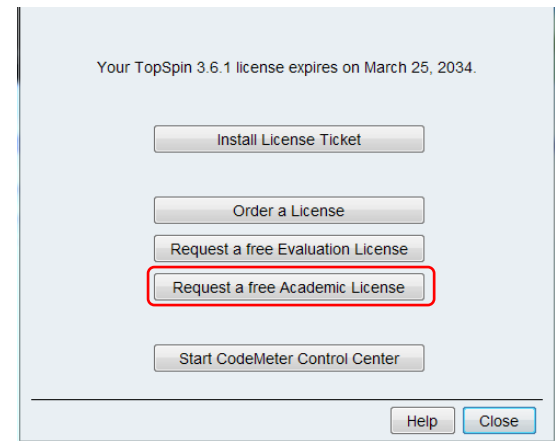

Nota : cette licence est valable 15 ans. Vous pourrez même la faire migrer si vous changez de PC (veillez à conserver le numéro du code). Procédure expliquée en B.

5. Vous devrez être connecté au site Bruker pour accéder à la page.

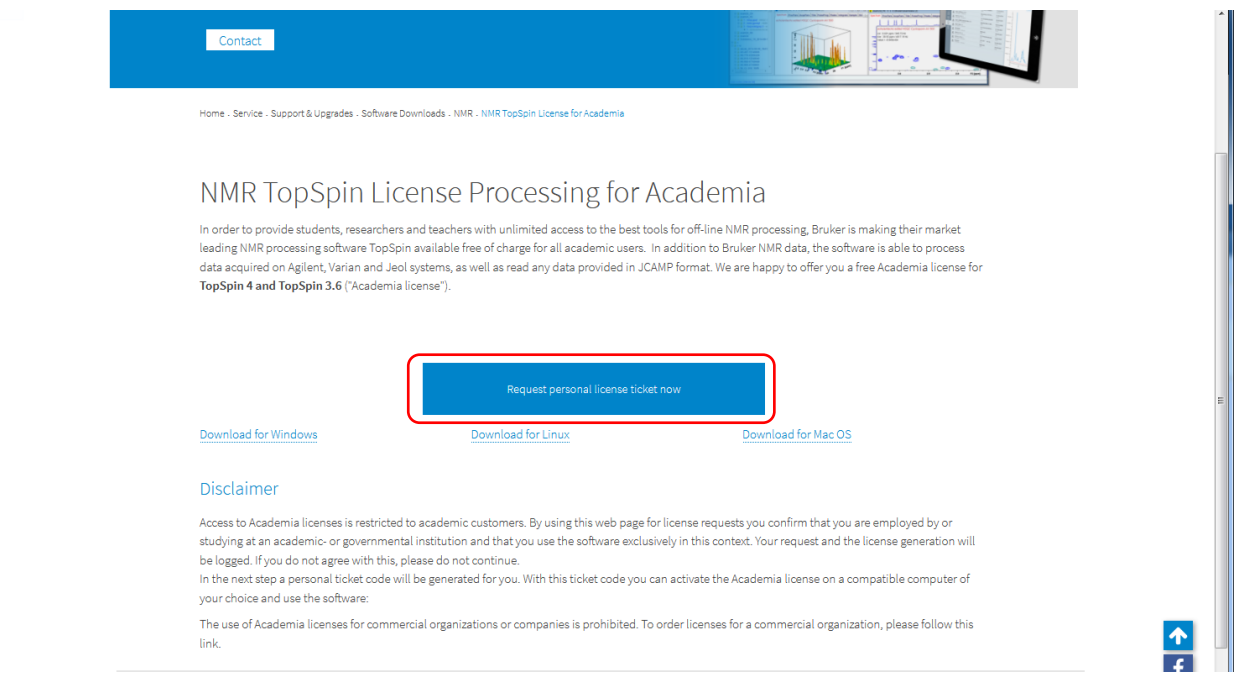

# Cliquez sur « Request personal licence ticket now » Un code de 20 caractères est généré, copiez le

6. Retournez sur la fenêtre d'ouverture de TopSpin et cliquez sur « Install License Ticket »

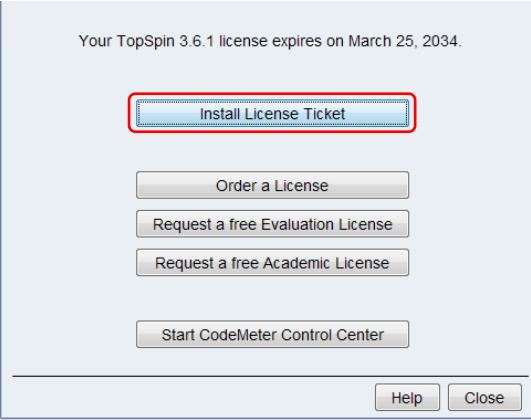

- 7. Collez le code et validez
- 8. Choisissez de l'installer sur un seul ordinateur et validez

## **B. Procédure permettant d'installer la licence 15 ans sur TopSpin académique déjà installé :**

Ouvrez TopSpin et cliquez sur **et allez** sur Bruker License

| <b>CONTRACTOR</b><br><b>ALCOHOL:</b>                                                                                                    | $\blacksquare$                                                                                                    |                                  |  |
|----------------------------------------------------------------------------------------------------|----------------------------------------------------------------------------------------------------|----------------------------------|--|
| Bruker TopSpin 3.6.1 on DCM-RMN-P01 as coenbe [Academic License]                                                                                        |                                                                                                    |                                  |  |
| $\boldsymbol{\Theta}$<br>u<br>Start<br>Publish<br>Manage<br>Process<br>Analyse<br>View                                                                  |                                                                                                    |                                  |  |
| Browser Last50 Groups<br>E- C:\Bruker\TopSpin3.1\examdata<br><b>B</b> TD1<br><b>B</b> TD2<br><b>B</b> TD3<br><b>Beatrice</b><br><b>B</b> Estelle-Muriel | Create Dataset   Find<br>Manuals (docs)<br>331<br>Commands<br>Parameters<br>Keys<br>Advanced Search<br>NMR Guide<br>Panorama Tour<br>3rd Party Licenses<br><b>Bruker License</b><br>About | Dataset Paste Dataset Read Pars. |  |
| $\rightarrow$                                                                                                    |                                                                                                    |                                  |  |

La fenêtre de la licence s'ouvre. Veuillez suivre la procédure depuis le 4.

## **C. Procédure permettant de faire migrer la licence sur une nouvelle machine :**

Installez TopSpin sur l'ordinateur Ouvrez TopSpin et suivre la procédure depuis le 6.